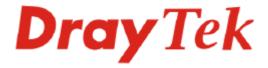

## VigorView Centralized System Manager User's Guide

Version: 1.0

Date: 2005/11/30

### Copyright 2005 All rights reserved.

This publication contains information that is protected by copyright. No part may be reproduced, transmitted, transcribed, stored in a retrieval system, or translated into any language without written permission from the copyright holders. The scope of delivery and other details are subject to change without prior notice.

Microsoft is a registered trademark of Microsoft Corp.
Windows, Windows 95, 98, Me, NT, 2000, XP and Explorer are trademarks of Microsoft Corp.
Apple and Mac OS are registered trademarks of Apple Computer Inc.
Other products may be trademarks or registered trademarks of their respective manufacturers.

### License

### VigorView License

Copyright 2005 by DrayTek Corporation. All rights reserved. VigorView is copyright of DrayTek Corp.

No part of this distribution may be reproduced, transmitted, transcribed, stored in are trieval system, or translated into any language without written permission from the copyright holders.

### The PHP License, Version 3.0

Copyright (c) 1999 - 2003 The PHP Group. All rights reserved.

Redistribution and use in source and binary forms, with or without modification, is permitted provided that the following conditions are met:

- 1. Redistributions of source code must retain the above copyright notice, this list of conditions and the following disclaimer.
- 2. Redistributions in binary form must reproduce the above copyright notice, this list of conditions and the following disclaimer in the documentation and/or other materials provided with the distribution.
- 3. The name "PHP" must not be used to endorse or promote products derived from this software without prior written permission. For written permission, please contact group@php.net.
- 4. Products derived from this software may not be called "PHP", nor may "PHP" appear in their name, without prior written permission from group@php.net. You may indicate that your software works in conjunction with PHP by saying "Foo for PHP" instead of calling it "PHP Foo" or "phpfoo".
- 5. The PHP Group may publish revised and/or new versions of the license from time to time. Each version will be given a distinguishing version number. Once covered code has been published under a particular version of the license, you may always continue to use it under the terms of that version. You may also choose to use such covered code under the terms of any subsequent version of the license published by the PHP Group. No one other than the PHP Group has the right to modify the terms applicable to covered code created under this License.
- 6. Redistributions of any form whatsoever must retain the following acknowledgment:

"This product includes PHP, freely available from <a href="http://www.php.net/">http://www.php.net/>".

THIS SOFTWARE IS PROVIDED BY THE PHP DEVELOPMENT TEAM ``AS IS" AND ANY EXPRESSED OR IMPLIED WARRANTIES, INCLUDING, BUT NOT LIMITED TO, THE IMPLIED WARRANTIES OF MERCHANTABILITY AND FITNESS FOR A PARTICULAR PURPOSE ARE DISCLAIMED. IN NO EVENT SHALL THE PHP DEVELOPMENT TEAM OR ITS CONTRIBUTORS BE LIABLE FOR ANY DIRECT, INDIRECT, INCIDENTAL, SPECIAL, EXEMPLARY, OR CONSEQUENTIAL DAMAGES (INCLUDING, BUT NOT LIMITED TO, PROCUREMENT OF SUBSTITUTE GOODS OR SERVICES; LOSS OF USE, DATA, OR PROFITS; OR BUSINESS INTERRUPTION) HOWEVER CAUSED AND ON ANY THEORY OF LIABILITY, WHETHER IN CONTRACT, STRICT LIABILITY, OR TORT (INCLUDING NEGLIGENCE OR OTHERWISE) ARISING IN ANY WAY OUT OF THE USE OF THIS SOFTWARE, EVEN IF ADVISED OF THE POSSIBILITY OF SUCH DAMAGE.

This software consists of voluntary contributions made by many individuals on behalf of the PHP Group.

The PHP Group can be contacted via Email at group@php.net. For more information on the PHP Group and the PHP project, please see <a href="http://www.php.net">http://www.php.net</a>.

This product includes the Zend Engine, freely available at <a href="http://www.zend.com">http://www.zend.com</a>.

### **Apache License**

Copyright, 2005 Draytek Corp.

Licensed under the Apache License, Version 2.0 (the "License"); you may not use this file except in compliance with the License. You may obtain a copy of the License at

http://www.apache.org/licenses/LICENSE-2.0

Unless required by applicable law or agreed to in writing, software distributed under the License is distributed on an "AS IS" BASIS, WITHOUT WARRANTIES OR CONDITIONS OF ANY KIND, either express or implied. See the License for the specific language governing permissions and limitations under the License.

### Apache License

Version 2.0, January 2004

http://www.apache.org/licenses/

Licensed under the Apache License, Version 2.0 (the "License"); you may not use this file except in compliance with the License.

You may obtain a copy of the License at <a href="http://www.apache.org/licenses/LICENSE-2.0">http://www.apache.org/licenses/LICENSE-2.0</a>

Unless required by applicable law or agreed to in writing, software distributed under the License is distributed on an "AS IS" BASIS, WITHOUT WARRANTIES OR CONDITIONS OF ANY KIND, either express or implied. See the License for the specific language governing permissions and limitations under the License.

### **Table of Contents**

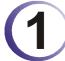

|          | System Settings                  | 1                    |
|----------|----------------------------------|----------------------|
|          | 1.1 Login VigorView              | 1                    |
|          | 1.1.1 Forget Password            | 2                    |
|          | 1.2 Logout VigorView             | 3                    |
|          | 1.3 Users Settings               | 3                    |
|          | 1.4 Network Settings             | 5                    |
|          | 1.4.1 To Add a New Network       |                      |
|          | 1.5 Device Type Settings         | 8                    |
|          | 1.5.1 To Add a New Device Type   |                      |
|          | 1.6 Device Settings              | 10                   |
|          | 1.7 Network Permissions Settings | 13                   |
|          | 1.8 Messages Settings            | 17                   |
|          | 1.9 Secure VigorView Settings    | 21                   |
|          | 1.10 VigorView Settings          | 23                   |
|          |                                  |                      |
|          | Operations with VigorView        | 25                   |
|          | Operations with VigorView        |                      |
|          |                                  | 25                   |
|          | 2.1 Firmware Upgrade             | 25<br>26             |
|          | 2.1 Firmware Upgrade             | 25<br>26<br>27       |
|          | 2.1 Firmware Upgrade             | 25<br>26<br>27       |
|          | 2.1 Firmware Upgrade             | 25<br>26<br>27<br>28 |
| <b>3</b> | 2.1 Firmware Upgrade             | 25<br>26<br>27<br>28 |
| 3        | 2.1 Firmware Upgrade             |                      |
| 3        | 2.1 Firmware Upgrade             |                      |
| 3        | 2.1 Firmware Upgrade             |                      |
| 3        | 2.1 Firmware Upgrade             | 2526272830324141     |
| 3        | 2.1 Firmware Upgrade             |                      |

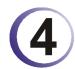

| Trouble Shooting                                  | 47 |
|---------------------------------------------------|----|
| 4.1 Checking If the Apache Settings are OK or Not | 47 |
| 4.2 Checking If the PHP Settings are OK or Not    | 47 |
| 4.3 Failed to Backup/Upgrade Firmware             | 48 |
| 4.4 Cannot Access into VigorView                  | 50 |
| 4.5 VPN Connection Failed                         | 51 |
| 4.6 Contacting Your Dealer                        | 51 |

## 1 System Settings

Before you use VigorView to manage the routers on the network, please configure the system settings first. After you finish the basic settings on the **Main** page, you can then access into **System** page for configuring more settings to have complete management.

### 1.1 Login VigorView

Usually, after installing VigorView, the system will guide you to access into the login page. Simply type in **admin** (default value) for the username and password, and click **Login**.

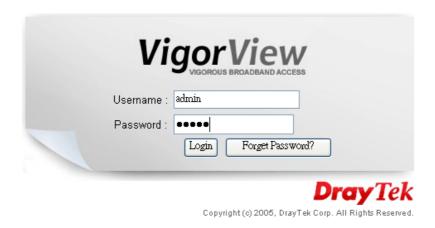

Note: If you close the VigorView login page for any reason and want to access for the next time, please type IP address of 127.0.0.1 in the address field and press Enter. The above login page will be popped up. If you have any problem, please refer to troubleshooting 4.1.

After log in VigorView, the home page will be shown as below:

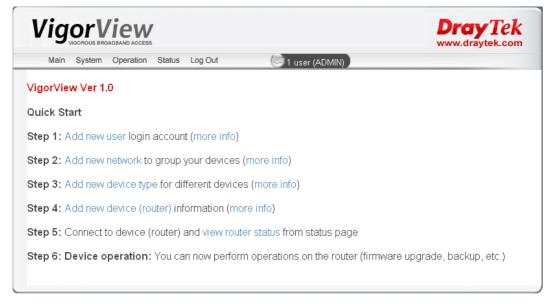

For the operation of Quick Start, please refer Quick Start Guide.

### 1.1.1 Forget Password

If you forget the login password, please click **Forget Password** in the Login screen to open the following page.

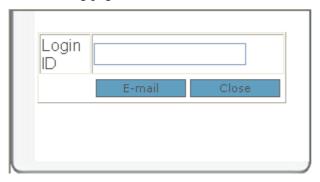

Type in your Login ID and click **E-mail**. The password that you set before for that username will be sent out to your mailbox.

If you cannot receive the password from e-mail, there are two ways for you to check if the SMTP is set correctly or not.

• Please open the file of PHP.ini first. Locate the following line:

```
SMTP = xxx.xxx.xxx ; for Win32 only

smtp_port = 25

sendmail from= xxx@xxxx.com ; for Win32 only
```

You have to know the IP address (xxx.xxx.xxx) of the SMTP and add it into proper position. As to *sendmail\_from* line, please assign the e-mail address for VigorView. Later when you click E-mail on the Forget Password dialog, the correct password will be sent to the specified e-mail address.

• On **VigorView Settings** (can be seen only for administrator) page, type in the SMTP\_Server IP address.

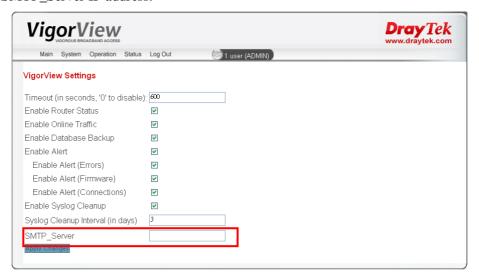

### 1.2 Logout VigorView

To logout VigorView but want to login with another username, simple click **Logout** menu. Later, the login page will be displayed. You can type in another username for login with that identity.

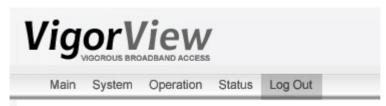

### 1.3 Users Settings

To manage routers for operation with one task, you have to build user(s) first. Each time when you want to login VigorView, different users can use different account that you created in this page to manage different groups of routers.

One user can handle many routers. And the administrator can handle all the users. With such settings, lots of routers can be divided into several groups with specific usernames. The user name of **ADMIN** is the default administrator.

Note: Do not delete ADMIN account before adding another admin account.

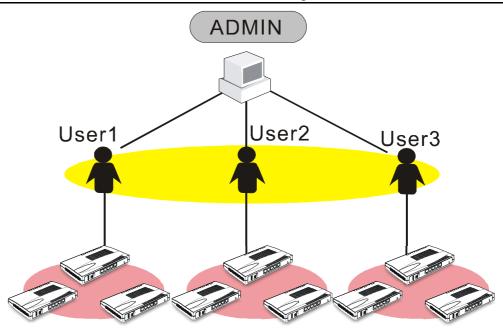

User 1, 2 or 3 cannot access into the group of each other; yet ADMIN can access into each group with ease for it manages all of them.

To add users, do the following:

- 1. Log in VigorView with the identity of administrator by typing default username and password. The main screen of VigorView will be shown later.
- 2. From the **System** menu, choose **Users**.

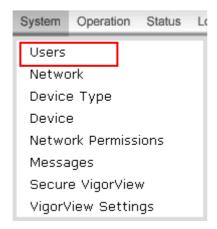

3. On the User List (Active Users) page, please click Add.

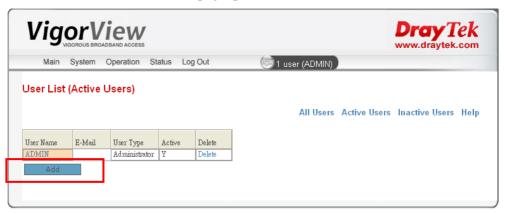

4. On the page of User Add, type in user ID with upper case. Enter new password for this new user on the field of Password (do not set the same password as of the administrator). Next, retype the one on the Confirm Password. Type a valid e-mail address on the field of E-mail. As to User Type, please choose Normal User for general purpose. Then click Add.

### User Add

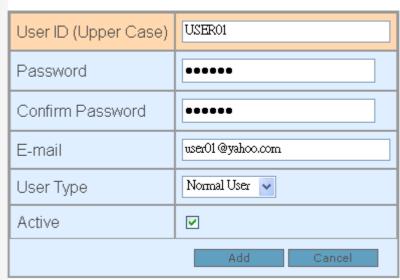

User ID (Upper Case) Type in new name for the first group you want to create.Password Type in new password for this new user.

**Confirm Password** Retype the new password.

**E-mail** Type in a real and useful e-mail address.

**User Type** There are three types of user for this option, Administrator,

Normal User and Guest. Administrator can manage all the users; users can manage his own network (group). Guest can only read the router status in public network. Choose a

proper type for current created user.

**Active** Check this box for invoking this setting.

Add Click this button to add the new user and display it on User

List page.

**Note:** You have to type in a real e-mail address in this page. When you forget the password of this user ID or the system alert occurs, the system can send it to the e-mail address that you wrote here.

5. A new item with the name of **USER01** is created and shown on the page of **User List** (Active Users).

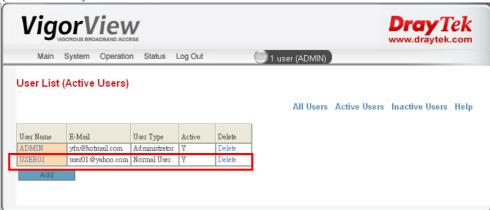

**User Name** Lists the user ID of the users that you created.

**E-Mail** Lists the e-mail address for that user that you created.

**User Type** Lists the type of that user.

Active Lists the status for that user. Y means Active, N means

inactive.

**Delete** Allows you to remove that user with corresponding

settings.

All Users Click this link to list all the active and inactive users in this

page.

Active Users Click this link to list all the active users.

Inactive Users Click this link to list all the inactive users.

**Help** Click this link to display online help for current page.

6. Repeat the same procedure for adding more users (for example, user02 and user03).

### 1.4 Network Settings

For the security in network, you have to build a specific network environment for current user account. It is recommended for you to logout Admin account and re-login VigorView with another username and password that you want the networks to be built under.

### 1.4.1 To Add a New Network

1. From the **System** menu, choose **Network**.

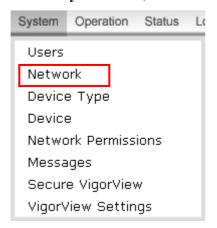

2. When the **Network List** page appears, click **Add**.

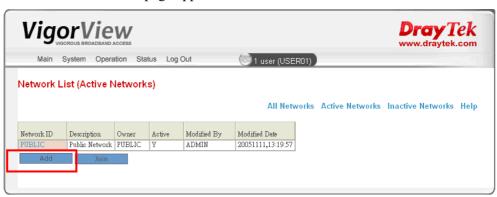

3. On the **Network Add** page, please type in Network ID (with the name that easy to be identified) and write down proper description for the ID. And check the box of **Active**. Finally, click **Add**.

### Network Add

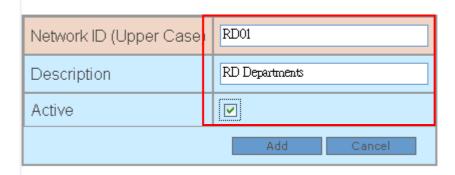

**Network ID** Lists the network ID for current user that you created.

**Description** Give a brief description for this network ID.

**Active** Check this box for invoke this setting.

Add Click this button to add the new user and display it on User

List page.

4. After clicking **Add**, the new network will be added on the **Network List** (All Networks) with the name that you type above.

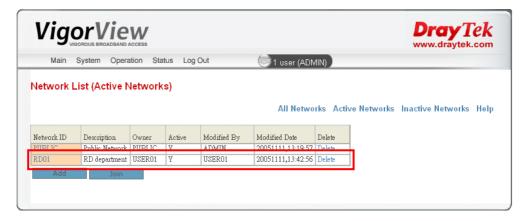

**Network ID** Lists all the network IDs for current user account.

**Description** Lists the brief description for each network ID.

**Owner** Displays the owner of that network.

**Modified By** Displays the last account that modifies this network.

**Modified Date** Displays the last date that the network is changed.

**Delete** Allows you to remove that network with corresponding

settings.

Add Click this button to open Network Add dialog for typing

adding information.

**Join** Click this button to access Network Permissions screen for

joining to another network.

All Networks Click this link to list all the active and inactive networks

for current user account in this page.

**Active Networks** Click this link to list all the active networks.

**Inactive Networks** Click this link to list all the inactive networks.

**Help** Click this link to display online help for current page.

### 1.4.2 To Modify a Network

1. If you want to modify network after created it, simple click the new added network ID link.

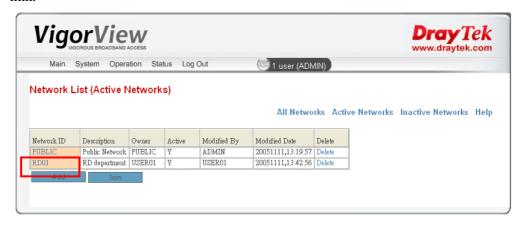

2. The following screen will be displayed for you to proceed the modification.

# Network Modify Network ID (Upper Case) RD01 Description RD department Network Owner USER01 ✓ Active PUBLIC ADMIN USER01 USER01

**Description** The previous description will be displayed in this field.

You can modify it.

**Network Owner** PUBLIC and ADMIN are default settings. The new one

(e.g., USER01) that you created in **User List** page will be shown here, too. You can assign this network ID to another owner by using the drop down menu. If you select **PUBIC**, it means every valid user including guest is allowed to

Cancel

access the network.

**Active** Check this box to activate this network; or uncheck this

box to inactivate this network.

**Modify** Click this button to finish the modification.

### 1.5 Device Type Settings

Different devices need to be assigned with different type. This page allows you to accomplish such purpose.

### 1.5.1 To Add a New Device Type

1. From the **System** menu, choose **Device Type**.

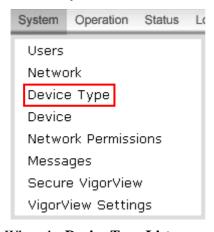

2. When the **Device Type List** page appears, click **Add**.

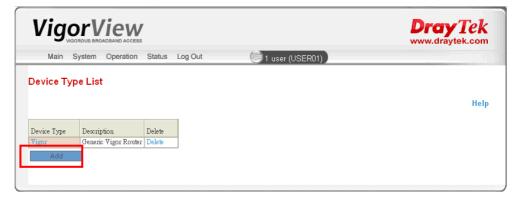

3. On the **Device Type Add** page, please type in the device type ID and the corresponding description for the router. Then click **Add** again.

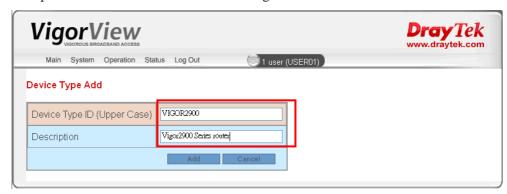

**Device Type ID** Type in the name of the router for current network.

**Description** Give a brief description for this device.

**Add** Click this button to add the new device type and display it

on Device Type List page.

4. Now, the new device type will be displayed on the **Device Type List** page.

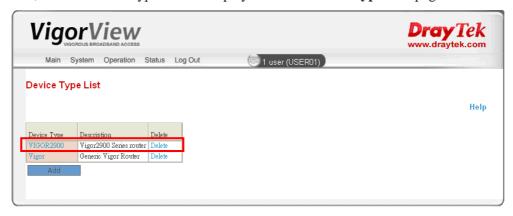

Device Type Lists the device type for current router.

Description Lists the brief description for the device.

**Delete** Allows you to remove that device type with corresponding

settings.

### 1.5.2 To Modify a Device Type

1. If you want to modify a device type after created it, simple click the new added device type link.

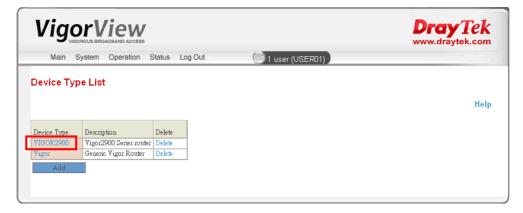

2. The following screen will be displayed for you to proceed the modification.

### Device Type Modify

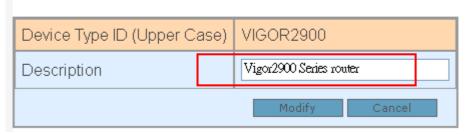

**Description** The previous description will be displayed in this field.

You can modify it.

**Modify** Click this button to finish the modification.

### 1.6 Device Settings

This page allows you to add device information for each device.

1. From the **System** menu, choose **Device**.

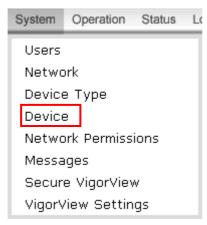

2. When the **Device List** page appears, click **Add**.

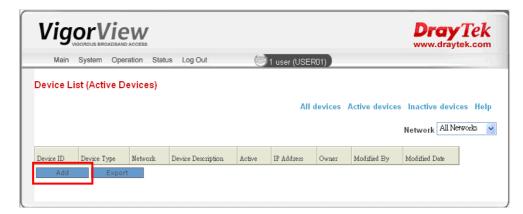

**Device ID** List the name of the device.

**Device Type** List the device type for the device.

**Network** List the network that the device belongs to.

**Device Description** List the brief description for the device.

**Active** Display the status of the network. Y means active; N

means inactive.

**IP Address** Display the WAN IP address for this device.

Owner Display the owner of current network.

**Modified By** Display the name of the user who modified the information

of this device.

Modified Date Display the date of the last time modification.

Add Click this button to open Device Add page.

3. Type in all the required information on the page. Check on **Active**. Then click **Add**.

Device Add

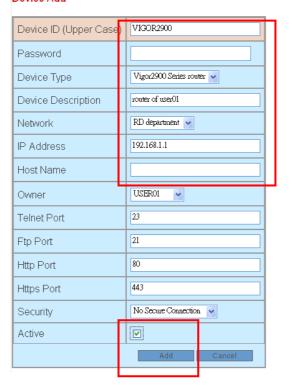

**Device ID** Type in a new name for such device.

**Password** Type in the password that you used to access into the

webpage for configuring of that device.

**Device Type** Choose a proper device type for this device by using the

drop down list.

**Device Description** Type in brief explanation for this device.

**Network** Assign one network group for this device by using the drop

down list.

**IP Address** Type in the WAN IP address for this device.

**Host Name** Type in the host name (the name used in DDNS of the

router) of this device. If you know the IP address of this

device, you can skip this field.

**Owner** Assign the owner of the network group for this device.

**Telnet Port** Keeping the default value if you haven't changed the

router setting.

**Ftp Port** Keeping the default value if you haven't changed the

router setting.

**Http Port** Keeping the default value if you haven't changed the

router setting.

**Https Port** Keeping the default value if you haven't changed the

router setting.

**Security** Use the drop down list to choose a proper security

configuration for this device. For secure connection, please

refer to section 1.9 of this guide.

•

**Active** Check this box to activate this network; or uncheck this

box to inactivate this network.

Add Click this button to add the new device and display it on

Device List page.

4. Now, a new router is added on the **Device List (Active Devices)**.

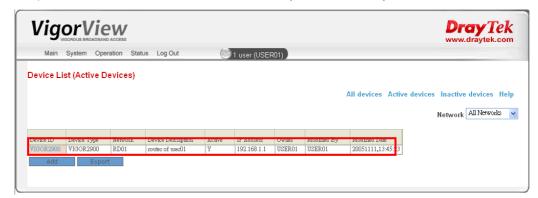

**Export** Allows you to export current information about the device

with the file extension .CSV.

### 1.7 Network Permissions Settings

Basically, a user cannot see the detailed content of another one. Yet it can ask to join to the network of another user. The one that is asked to be joined can determine the permission for joining or deny the request.

From the **System** menu, choose **Network Permissions**.

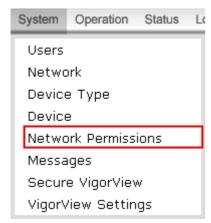

The **Network Permissions** page appears as follows.

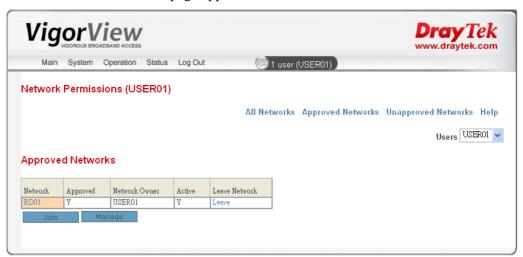

**All Networks** Click this link to list all the active and inactive networks for

current network in this page.

Active Networks Click this link to list all the active networks.

Inactive Networks Click this link to list all the inactive networks.

**Help** Click this link to display online help for current page.

**User** Select the user that you want to manage. If you want to

manage all the users, you have to use ADMIN account to log in VigorView. Otherwise, you can manage the networks

under current user only.

**Network** Display the network of the applicant.

**Approved** Y means the applicant is allowed to join to the network of

current user. No means the applicant is not allowed to join.

**Network Owners** Display the owner of current network.

**Active** Display the status of the network. Y means active; No means

inactive.

**Leave Network** Click this button to let the applicant who asked to join to the

network of current user leave current network.

**Join** Click this button to request to join a network of another user.

Manage Click this button to remove the network permission of

certain network for certain user.

### **Joining to Other Active Network**

Please note that only *active* network is allowed to be joined. If the network is inactive, it is not allowed another use to ask for joining.

For some reasons, a user may want to join to another network of other users. VigorView provides the functions of **Join** and **Network Permission** to reach such goal. Please refer to the following example for overall understanding.

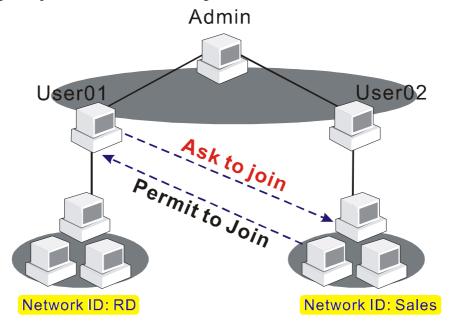

User01 (with network ID: RD) asked to join to the network (ID: Sales) of User02. User02 will permit it to join through Network Permission page. Please do the following:

1. Login VigorView with user name - User01 and open Network List.

| Network    | ist (Active Network:  | 5)     |        |             |                   |            |                   |      |
|------------|-----------------------|--------|--------|-------------|-------------------|------------|-------------------|------|
|            |                       |        |        | All         | Networks Activ    | e Networks | Inactive Networks | Help |
| Network ID | Description           | Owner  | Active | Modified By | Modified Date     |            |                   |      |
| PUBLIC     | Public Network        | PUBLIC | Y      | USER02      | 20051122,09:21:29 |            |                   |      |
| RD         | RD 1 and 2 DEPARTMENT | USER01 | Y      | USER01      | 20051122,09:48:51 |            |                   |      |

2. Click Join to get into **Network Permission** page.

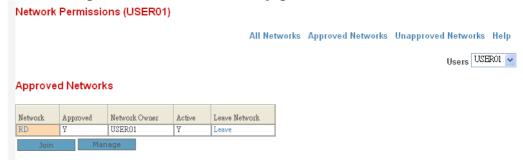

3. Click **Join** again. From the **Network** drop down menu, please choose the network description that you want to join. In this case, please select **Sales and Marketing Department**. Then click **Join**.

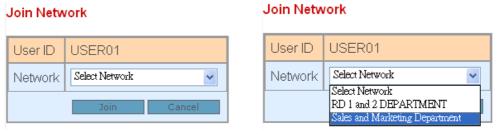

- 4. Now log out User01 and log in User02 (or simply open another VigorView screen and log in with the user name of User02).
- 5. In the main page of VigorView for User02, one line of notifying message with red color will appear to inform you the request coming from other user. Please click the number (e.g., 1) to access into **Network Management (Network Owners)**.

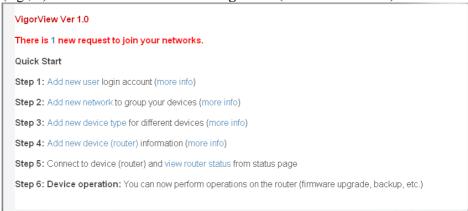

6. In this page, you can see the User1 with network name Sales is waiting for the permission from this user (User02).

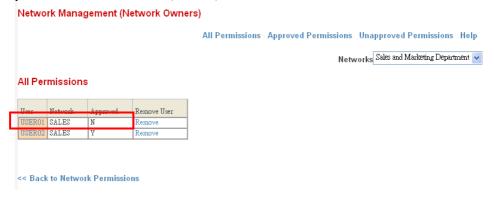

7. Click the link of USER01 to open the **Join Network** page.

### Join Network

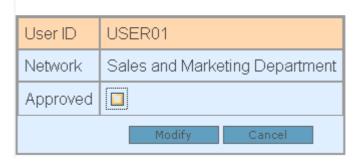

- 8. In this page, check the box of **Approved** and click the **Modify** button.
- 9. Now log out User012 and log in User01 (or simply open another VigorView screen and log in with the user name of User01).
- 10. In the **Network List** page, the network with ID Sales is included in User01.

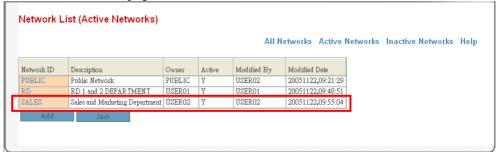

### **Managing Networks**

The network owners (e.g., User01, User02 in the above sample) can manage their networks of approving or removing the network permissions. Go to **System** and choose **Network Permission**.

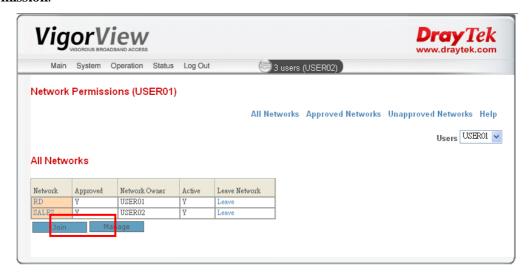

All Networks Click this link to list all the approved and unapproved

networks for current network in this page.

Approved Networks Click this link to list all the approved networks.

Unapproved Networks Click this link to list all the unapproved networks.

Click **Manage** to open the following page:

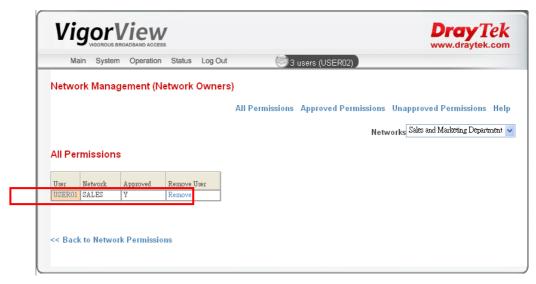

**All Permissions** Click this link to list all the approved and unapproved

permissions for current network in this page.

**Approved Permissions** Click this link to list all the approved permissions.

**Unapproved Permissions** Click this link to list all the unapproved permissions.

**Remove** Click this link to remove current permission.

From this page you can clearly view all the permissions for other users. In this case, USER01 is the one who asks to join to the network (SALES) of USER02. As to USER02, it has the right to remove the permission of USER01 only if **Remove** is executed on this page.

### 1.8 Messages Settings

VigorView provides a function of message sending among different users. Users can receive any messages with ease from other ones in VigorView, meanwhile they can send their replies to the senders right away.

From the System menu, choose Message Settings.

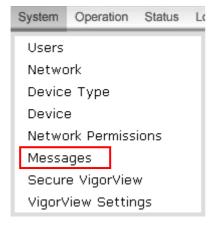

The Message (All) page appears as follows:

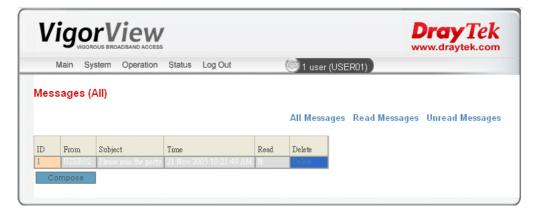

All Messages Display all the read and unread messages.

**Read Messages** Display all the messages that have been read.

**Unread Messages** Display all the messages that have not been read.

**ID** List the number of the message that this user received.

From Display the resource of this message.

Subject Display the subject of this message.

**Time** Display the time of this message received.

**Read** N means the message has not been read, Y means the

message has been read. After reading the message, you have to reselect the **System>>Message** again to refresh the

message page.

**Delete** Click this button to delete this message.

Compose Click Compose to open the dialog box of Send Message.

Below shows the steps of sending message from one user to the other user.

1. Log into VigorView with USER02 (we take USER02 as an example).

2. After clicking **Compose**, you will access into the following dialog.

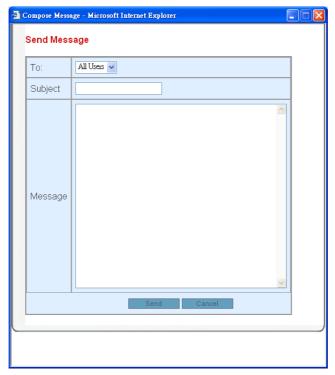

**To** From the drop down menu, please choose the receiver that you want to send message to. In this case, choose USER01.

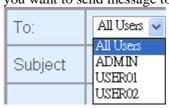

**Subject** Type in the subject of this message.

**Message** Type in the content that you want to send to the receiver.

**Send** Click this button to send the message to the one that you

assigned.

**Cancel** Click this button to give up the operation and exit this

dialog.

- 3. Click Send. Now, VigorView will send a message from USER02 to USER01.
- 4. Logout USER02 and login USER01.
- 5. VigorView will display the number of the messages that USER01 received on the **System** menu.

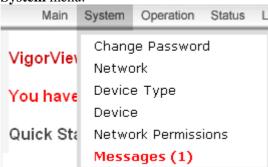

6. Click **Messages(1)**, you will see the following message (came from another user).

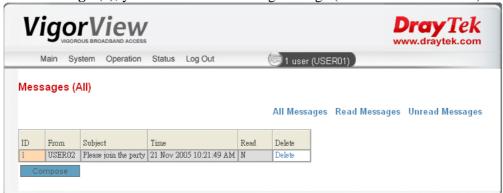

7. Click ID number (e.g., 1) to open the message box.

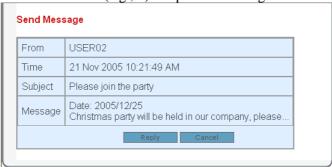

- 8. You can click **Reply** to open the Send Message screen (that is based on the content of this message) for sending your reply. And exit this screen.
- 9. When you finish reading, you can click **Delete** on the Message (All) page to erase this message.

### 1.9 Secure VigorView Settings

This function allows users to access and transfer data to and from devices securely.

### Secure VigorView

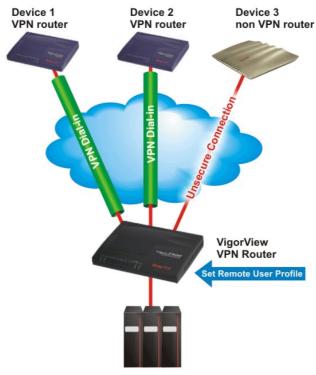

VigorView Server

On the above graphic, the data transmission between VigorView VPN router and Device 1/Device 2 will be protected through VPN tunnel. Yet, there is no VPN connection between Device 3 and VPN Router. Therefore the data input and output between these two routers cannot be secure for the data cannot be encrypted.

To let VigorView management be secure, please choose **Secure VigorView** from the **System** menu.

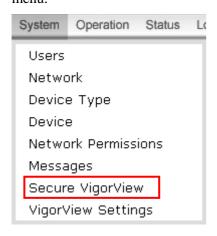

### The **Secure VigorView** page appears as follows:

| Vigor           | lew<br>ADBAND ACCESS                  | Dray Tek<br>www.draytek.com |
|-----------------|---------------------------------------|-----------------------------|
| Main System     | Operation Status Log Out              | 1 user (ADMIN)              |
| VPN Configurati | on                                    |                             |
|                 |                                       | Hel                         |
| Gateway Config  | ıration                               |                             |
| Gateway LAN IP: |                                       |                             |
| Gateway WAN IP  | Defau                                 |                             |
|                 | ne: VigorView                         |                             |
| Remote User Na  |                                       | _                           |
| Password:       | Default                               |                             |
| Confirm Passwor | ☑: □•••••••• ☑                        |                             |
| Pre-Shared Key: | Default                               |                             |
| Confirm Key:    | ••••••••                              |                             |
| Dial-In Type:   | L2TP with IPSec Policy (Must)         |                             |
| Apply           | Detect Call Log WAN Log               | l                           |
|                 |                                       |                             |
|                 |                                       |                             |
| Device Configur | ation                                 |                             |
| . I             | dialog to configure the individual de | /iCeS: VPN Routers          |

The Gateway IP is the IP of the router that is directly connected to the VigorView server.

Gateway LAN IP Type in the gateway IP of the Vigor View server. To

establish VPN connections, other routers must dial-in

to this gateway router.

Gateway WAN IP Click **Default** to acquire the default gateway WAN IP

address of the server that VigorView installed.

**Remote User Name** Type the name of the remote device. It is required by

the gateway router to allow other routers to dial-in under this name, and is authenticated by the

Password.

**Password** Click **Default** to acquire the default password.

**Confirm Password** Type in the new password again.

Pre-Shared Key is used to encrypt the data before it

is sent. Click **Default** to acquire the default key.

**Confirm Key** Type in the pre-shared key that you enter above.

**Dail-In Type** Select one of the allowed dial-in connection type from

the drop down menu.

**Apply** Click this button to save the settings.

**Detect** Click this button to detect current VPN configuration.

Call Log Click this button to view the call log information If

you find something error happened after configuring the security settings, you can use this button to find out the possible reason. The data shown here is just as the results by using telnet command (log - c) in telnet

command.

WAN Log Click this button to view the WAN log information. If

you find something error happened after configuring

**VPN Router** 

the security settings, you can use this button to find out the possible reason. The data shown here is just as the results by using telnet command (log - w) in telnet command.

Allows you to enable secure connection between devices.

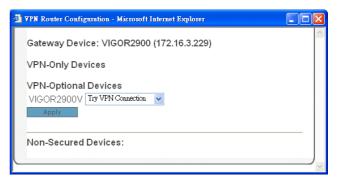

Click Apply.

### 1.10 VigorView Settings

Note: Only **Administrator** can access into this page. It is not allowed for normal users and guests to change VigorView settings.

From the **System** menu, choose **VigorView Settings**.

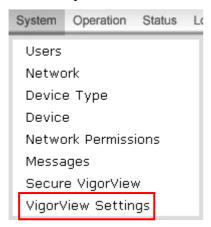

When the **VigorView** page appears, see the following explanation. Please type and check the necessary settings for your router.

| VigorView VIGOROUS BROADBAND ACCESS | Dray Tek www.draytek.com |  |
|-------------------------------------|--------------------------|--|
| Main System Operation Statu         | Log Out (ADMIN)          |  |
| VigorView Settings                  |                          |  |
| Timeout (in seconds, '0' to disabl  | ): 600                   |  |
| Enable Router Status                | <b>V</b>                 |  |
| Enable Online Traffic               | <b>▽</b>                 |  |
| Enable Database Backup              | <b>▽</b>                 |  |
| Enable Alert                        | ✓                        |  |
| Enable Alert (Errors)               | <b>▽</b>                 |  |
| Enable Alert (Firmware)             | <b>▽</b>                 |  |
| Enable Alert (Connections)          | <b>▽</b>                 |  |
| Enable Syslog Cleanup               | ✓                        |  |
| Syslog Cleanup Interval (in days)   | 3                        |  |
| SMTP Server                         |                          |  |
| Apply Changes                       |                          |  |
|                                     |                          |  |

Timeout Enter the timeout for VigorView. The default setting is 600 seconds. If the value is 0, VigorView will be open forever.

Enable Router Status The router(s) status controlled by VigorView will be

refreshed for every minute. Check the box to enable this function. If not, VigorView will not refresh the router

status at certain time.

**Enable Online Traffic**Check this box to make the traffic for all the routers

controlled by VigorView refreshed for every minute.

Enable Database Backup Check this box to update the database of VigorView

everyday. The backup file will be stored in your hard disk

(C:\VigorView\db\backup).

**Enable Alert** Check this box to enable the alert function for errors,

firmware and connection.

**Enable Alert (Errors)** Check this box to let VigorView inform the error to users

by sending e-mails and display on VigorView log page.

**Enable Alert (Firmware)** Check this box to let VigorView inform firmware problem

to users by sending e-mails and display on VigorView log

page.

**Enable Alert (Connections)** Check this box to let VigorView inform connection error

to users by sending e-mails and display on VigorView log

page.

**Enable Syslog Cleanup** Check this box to delete the recorded data (in router's

syslog) of three days before.

**Syslog Cleanup Interval** Type in the interval (the unit is day, the default setting is 3

days) for the syslog cleanup.

**SMTP\_Server** Type in the SMTP server IP address.

**Apply Changes** Click this button to apply the changes you set here.

### 2 Operations with VigorView

When you build all the network groups for the routers with different user names, you can start to manage the router at any time. This chapter will guide you how can you manage the routers with different purposes.

### 2.1 Firmware Upgrade

In general, if you have two or more routers on a network, you have to do firmware upgrade one by one. It really wastes your time and sometimes some of the routers might be ignored for the task. With VigorView, it is not a big job and easy to finish.

Note: Remember to enable the option of Management Setup > Enable remote firmware upgrade (FTP) on all your devices (such as routers) before performing upgrading job.

Simply go to **Operation** and choose **Firmware Upgrade**. The following screen will be shown:

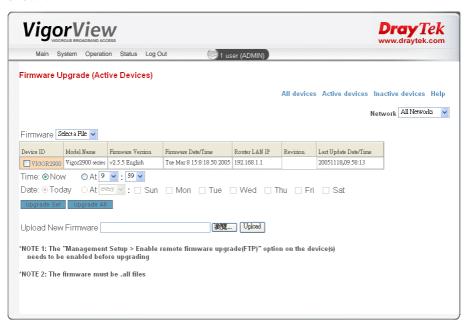

**Firmware** Use the drop down list to choose a proper file for the

> firmware upgrade. If you cannot find a proper one (or you have none of the firmware), please use the **Upload** button

below to obtain a new firmware.

Network Choose the network group that you want to apply the

firmware upgrade to.

**Device ID** It shows all the device IDs. Please check to select the

device(s) that you want to make the update.

Time Click the radio button **Now** to let the system execute

upgrading job immediately. Click the radio button **At** and

assign specific time to let the system execute upgrading job

at the specific time.

**Date** If you click the radio button **At**, you have to assign the

detailed period. Clicking **Today** means the update will be done at the specified time of this day. Clicking **At** (below) and checking any one of the boxes (from Sunday to Saturday)

means the update will be done at that day.

**Upgrade Sel** Click this button to execute the firmware update on the

selected devices listed above.

Upgrade All Click this button to execute the firmware update for all the

devices listed above.

**Upload New Firmware** Click **Browse...** to find out the newly update firmware (with

the file extension .all) from your hard disk. And then click

Upload.

### To do the firmware upgrade, please do the following:

1. Choose a proper firmware from the **Firmware** drop down list.

2. Choose the network group from the **Network** option.

3. Check to select the devices that you want to do firmware upgrade at one time.

4. Click **Upgrade Sel** to upgrade the firmware for the selected devices or click **Upgrade All** to upgrade the firmware for all the devices under the network group.

### 2.2 Backup Configuration

Backup current configuration for using in the future can be done in this page. It allows you to backup configuration for selected device or for all the devices under certain network(s). With VigorView, it is not necessary for you to do the backup job for routers one by one.

**Note:** Remember to enable the option of **Management Setup > Enable remote firmware upgrade** (**FTP**) on all your devices (such as routers) before performing backup configuration job.

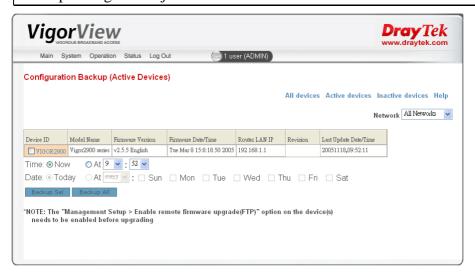

All devices Click this link to list all the active and inactive devices for

current network in this page.

**Active devices** Click this link to list all the active devices.

**Inactive devices** Click this link to list all the inactive devices.

**Help** Click this link to display online help for current page.

**Network** Choose the network group that you want to apply the backup

configuration to.

**Time** Click the radio button **Now** to let the system execute

upgrading job immediately. Click the radio button **At** and assign specific time to let the system execute upgrading job

at the specific time.

**Date** If you click the radio button **At**, you have to assign the

detailed period. Clicking **Today** means the update will be done at the specified time of this day. Clicking **At** (below) and checking any one of the boxes (from Sunday to Saturday)

means the update will be done at that day.

**Backup Sel**Click this button to execute the backup configuration on the

selected devices listed above.

**Backup All** Click this button to execute the backup configuration for all

the devices listed above.

### To do the backup, please do the following:

1. Choose the network group from the **Network** option.

- 2. Check to select the devices that you want to do backup configuration at one time.
- 3. Decide the execution time of the backup configuration.
- 4. Click **Backup Sel** to save the configuration for the selected devices or click **Backup All** to save the configuration for all the devices under the network group.

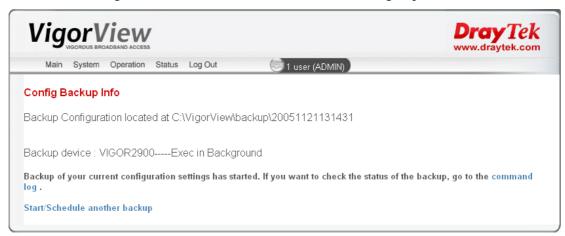

The backup file will be placed on C:\VigorView\backup\xxxxxxxx.

### 2.3 Restore Configuration

**Note:** Remember to enable the option of **Management Setup > Enable remote management** on all your devices (such as routers) before performing restoring configuration.

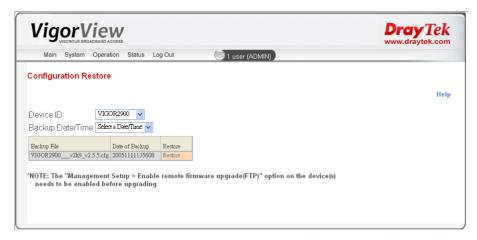

**Device ID** Displays the device IDs for you to choose.

**Backup Date/Time** Displays the backup date for you to choose.

**Backup File** Displays the filename the saved previously.

**Date of Backup** Displays the time that the file saved.

**Restore** A link for you to restore the existed configuration file.

### To do the restoration, please do the following:

- 1. Choose the devices(s) from the **Device ID** option.
- 2. Choose the backup date/time from the Backup Date/Time. When you backup the configuration, the settings will be saved with a filename assigned by VigorView. The backup date/time will be more than one. Therefore you have to assign the date/time that you want.
- 3. All the backup files will be displayed on the screen. Click to choose the one you want and click **Restore** on the right side.

### 2.4 Web Configuration

VigorView allows you to adopt web configuration of certain device to other routers.

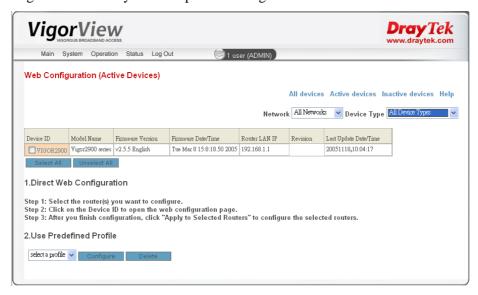

**All devices** Click this link to list all the active and inactive devices for

current network in this page.

**Active devices** Click this link to list all the active devices.

**Inactive devices** Click this link to list all the inactive devices.

**Help** Click this link to display online help for current page.

**Network** Choose the network group that you want to apply the

configuration to.

**Device Type** Choose the device type that you want to apply the

configuration to.

**Device ID** Displays the device(s) under current Network.

Selected All Click this button to select all the devices listed above.

Unselect All Click this button to cancel the selection of al the devices

above.

### To do the web configuration and apply to all the devices, please do the following:

1. Check the box(es) of the devices(s) from the **Device ID** option that you want to configure.

2. Click the device ID link that you want to open the web configuration page (for applying to other router) from **Device ID** option. The following dialog will appear to ask your confirmation. Click **OK** to open the web page of selected device.

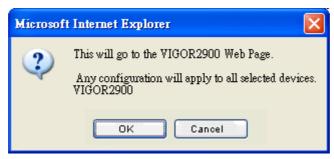

- 3. The corresponding web page of that device will be popped up with another window automatically.
- 4. Only the commands(links) which can be applied to all the routers are available.
- 5. After you finish configuration, click **OK to All** on the bottom of the configurable web page for applying to all the selected routers.
- 6. Then the following page will appear.

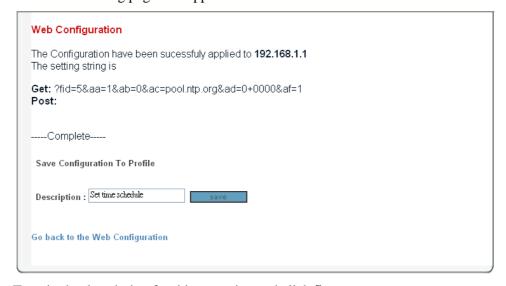

7. Type in the description for this operation and click **Save**.

- 8. Return to VigorView web page and re-select **Web Configuration** from Operation menu for refreshing the web page.
- 9. Now, you will see the new profile that you saved before displaying on the Use Predefined Profile drop down menu.

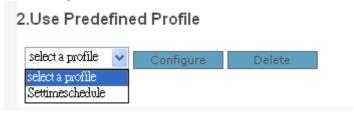

Except the direct way of web configuration, VigorView allows you to use predefined profile. Simply select a profile from the drop down list, and then click **Configure**.

### 2.5 Telnet Commands

Some status or configuration cannot be done or finished on the web pages of the router (device). For this reason, Telnet commands are very useful for users. VigorView provides Telnet commands for the users to configure their routers(devices).

**Note:** Remember to enable the option of **Management Setup > Enable remote management** on all your devices (such as routers) before performing telnet command operation.

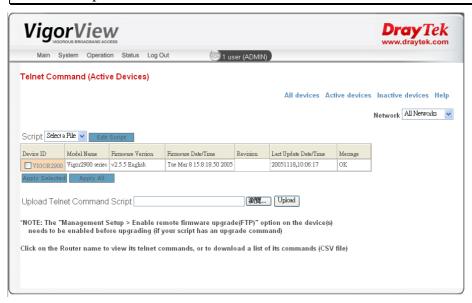

**All devices** Click this link to list all the active and inactive devices for

current network in this page.

**Active devices** Click this link to list all the active devices.

**Inactive devices** Click this link to list all the inactive devices.

**Help** Click this link to display online help for current page.

**Network** Choose the network group that you want to apply the

command.

**Script** Use the drop down menu to choose one of the script file for

applying into the devices selected on this page. To edit the selected script file, simply click Edit Script to open the

content of the script file.

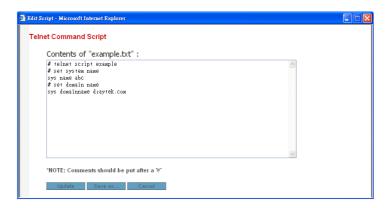

Click **Update** to update script file. Or click **Save As...** to save the script file with another name. Or click **Cancel** to exit this dialog with doing any change.

**Device ID** Displays the device(s) under current Network.

**Apply Selected** Click this button to apply the command to all the selected

devices.

**Apply All** Click this button to apply the command to all the devices.

**Upload Telnet Command** 

**Script** 

Allows you to upload telnet command script from other

location.

**Browse...** Click this button to find out the file that you want.

**Upload** Click this button to upload the file to this page for applying

to the device(s).

#### Viewing/Doing Telnet Command for certain router

To view the telnet command of certain router, you can click on the router name link to open the telnet commands screen, or to download a list of its commands (CSV file, it can be opened by Microsoft Excel or other database applications)

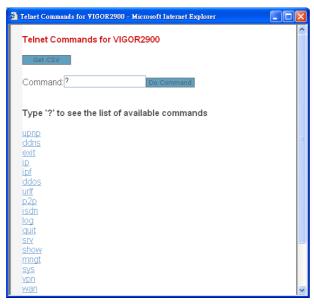

To execute one Telnet command on this dialog, simply click on the link of the command that you want. If sublinks are displayed, please click any one of the sublink again to finish the

whole operation. Yet, sometimes you will need to type in sub-command on the Command box and click **Do Command** because some of the commands need additional arguments.

#### **2.6 VPN Connections**

It is a convenient way to set the VPN connection between two routers. For using this function, you need 2 routers that support VPN function at least.

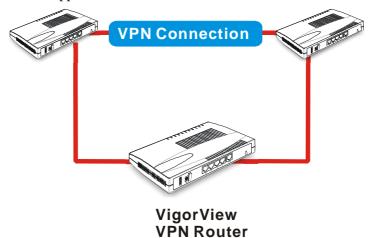

With VPN connection configured in VigorView, a user can use simple configuration to set necessary settings between two routers instead of configuring complicated settings (through many web pages on both routers) for both routers respectively.

For adding new devices, please refer to **1.6 Device Setting.** The following page shows that there are two devices added from VigorView.

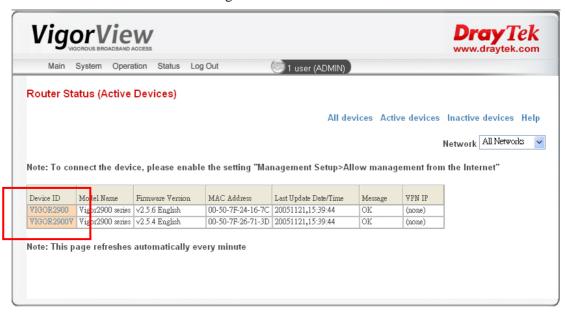

Point to **Operation** menu and select **VPN Connection**. You will see the following screen.

| VigorVigorous Broads | ew<br>BAND ACCESS             |                  |                    | Dray Tek |
|----------------------|-------------------------------|------------------|--------------------|----------|
| Main System C        | Operation Status Log Out      | 🥮 1 user (ADMIN) | )                  |          |
| VPN Connections      |                               |                  |                    |          |
|                      |                               |                  |                    | Help     |
| Profile Name:        | test01                        |                  | Existing Profiles: |          |
| Device 1             | Dial Direction                | Device 2         |                    |          |
| VIGOR2900 🔻          | > 🗸                           | VIGOR2900V       |                    |          |
| 192.168.5.1          | LAN IP                        | 192.168.1.1      |                    |          |
| 172.16.3.245         | WAN IP                        | 172.16.3.229     |                    |          |
| User Name:           | test01                        |                  |                    |          |
| Password:            | •••••                         |                  |                    |          |
| Confirm Password:    | •••••                         |                  |                    |          |
| Pre-Shared Key:      | •••••                         |                  |                    |          |
| Confirm Key:         | •••••                         |                  |                    |          |
| Dial-In Type:        | L2TP with IPSec Policy (Must) | Y                |                    |          |
|                      | Profile Connect \             | /iew VPN         | Load [             | Delete   |

**Profile Name** Type a name for the profile that you want to create.

**Device 1** Use the drop down list to choose one of the devices as

Device 1.

**Dial Direction** Specify the direction (from Device 1 to Device 2 or from

Device 2 to Device 1) for dial.

**Device 2** Use the drop down list to choose one of the devices as

Device 2.

**LAN IP** The LAN IP addresses for the Device 1 and 2 will be

displayed automatically. If not, please type them by

manually.

**WAN IP** The WAN IP addresses for the Device 1 and 2 will be

displayed automatically. If not, please type them by

manually.

**User Name** Type in user name that you prefer to use for this VPN

connection.

**Password** Type in the password that you prefer to use for used in this

VPN connection.

**Confirm Password** Retype the password.

**Pre-Shared Key** Type in pre-shared key that you prefer to use.

**Confirm Key** Retype the key.

**Dail-In Type** It is not necessary for you to choose for it is offered for

future use.

Save/Connect Click this button to save and execute VPN connection at

one time. If you click such button, the dialog below will

appear for asking your confirmation.

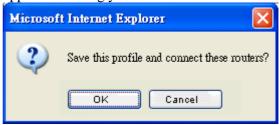

**Save Profile** 

Click this button to save current created VPN connection settings but not execute the VPN connection.

**Connect** 

Click this button to execute VPN connection between the two devices.

View VPN

It allows you to view the VPN connection for all the routers controlled by VigorView.

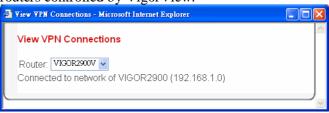

Load

Click this button to load the existing VPN profile that is selected.

**Delete** 

This button allows you to delete the existing VPN profile that is selected.

#### **Application**

This section offers you an example of applying VPN function between two routers. Please follow the steps below:

1. Go to **System** menu and select **Secure VigorVew** to adjust the basic settings of VPN.

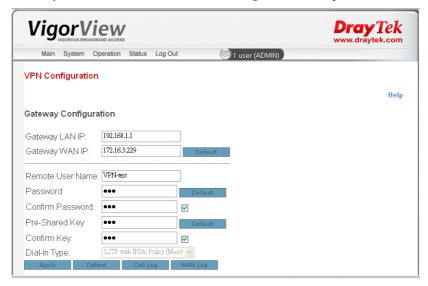

2. Type in Gateway LAN IP and Gateway WAN IP addresses correctly.

As to the remote user name, password and pre-shared key, please set them with any values if you like. Then click **Apply**.

If you want to make sure if the connection is OK or not,

#### For local router -

please access into the web page of your gateway router (192.168.1.1) to check VPN and Remote Access Setup.

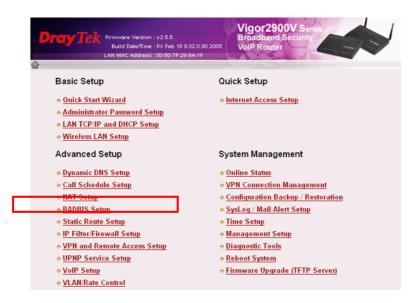

Next, click Remote User Profile Setup (Teleworker) to open another page.

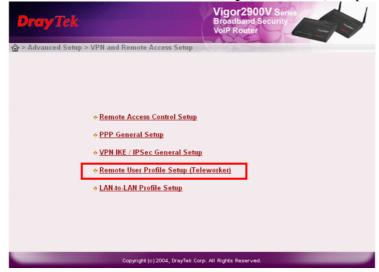

In the following page, you can see the account with the user name of VPN-test that set in step 1. Click index no. 1 to see the detailed information.

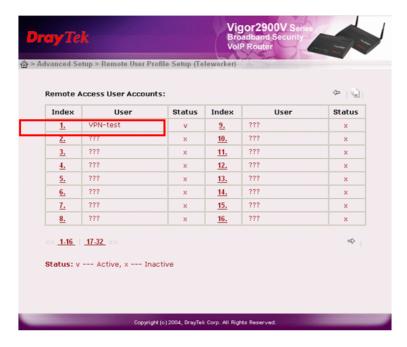

Next, you can see the following page. Notice that the username and password are the same with the settings that you set in VigorView.

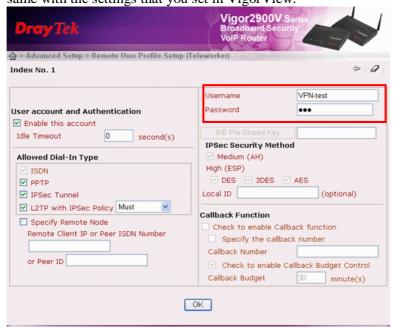

When you finished viewing the router's web page, please access into the administrating web page of VigorView.

#### For remote router -

Please access into the web page of your remote router (e.g. 172.16.3.245) to check LAN to LAN Profiles Setup.

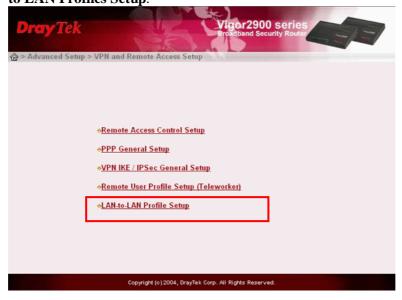

In the following page, you can see the account with the user name of VPN-test that set in step 1. Click index no. 1 to see the detailed information.

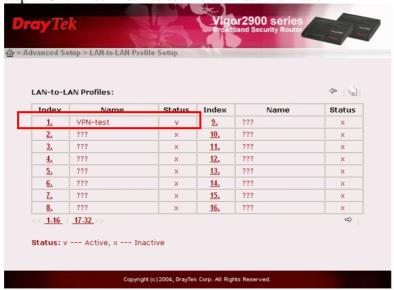

Next, you can see the following page. Notice that the username and password are the same with the settings that you set in VigorView.

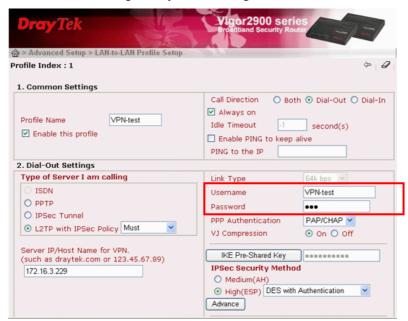

Go to **System Management > VPN Connection Management** for local router. When the connection between local and remote routers is OK, the following page will be shown.

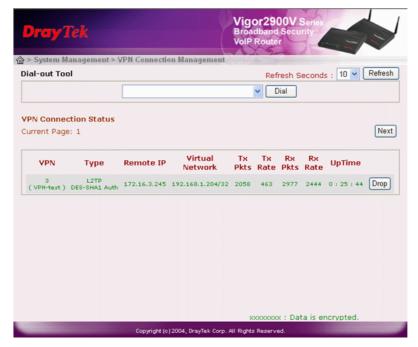

The remote IP and virtual network IP addresses (assigned by local router) will be displayed on the **VPN Connection Status** page.

- 3. Open **Router> Router Status** on VigorView page.
- 4. If the VPN connection is OK, the correct status will be shown as the following screen. The remote router (in this case, the remote router is Vigor2900V and the local router is Vigor2900) will dial to the local router after you click **Apply**. Then the local router will assign another IP address (in this case, it is 192.168.1.204) specified for VPN connection as identification). The VPN IP address will be shown on the table of Router Status. All VigorView management data will be transmitted through the VPN IP. All the input and output data passing through this VPN IP address will be protected with VPN encryption.

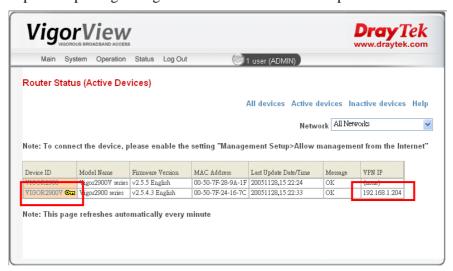

This page is left blank.

# **3** Viewing Status

VigorView allows you to view status of router device, online traffic, command log, time schedule and router syslog in different web pages. Please open Status menu and point to the item that you want to check. Then click the item to access into the corresponding page.

#### 3.1 Router Status

This page displays current status for all the routers controlled through VigorView router.

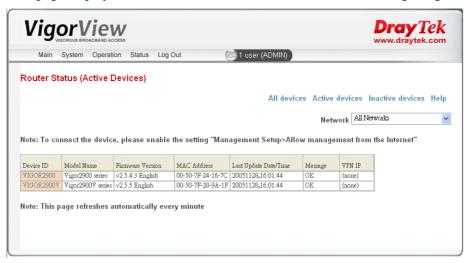

**Device ID** Display the group of the device.

**Model Name** Display the model name of the device.

**Firmware Version** Display the firmware version for the device.

MAC Address Display the MAC address of the device.

**Last Update Date/Time** Display the date/time that modified for the last time.

**Message** Display OK if it gets successful status or display error

messages if something wrong occurred.

**VAN IP** Display the VPN IP address of the device.

**Network (drop down menu)** Includes all the groups of the network. You can view the

routers status in different network by choosing from this

menu.

All devices Click this link to list all the active and inactive devices for

current group account in this page.

Active devices Click this link to list all the active devices.

Inactive devices Click this link to list all the inactive devices.

**Help** Click this link to display online help for current page.

#### 3.2 Online Traffic

This page displays the online traffic for device(s) in certain network (or all networks) that you specified in this page.

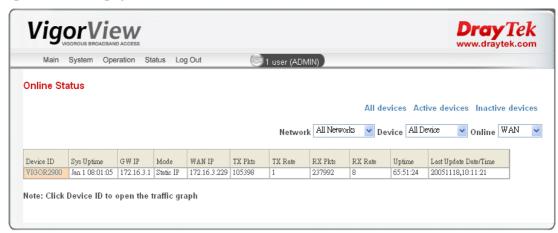

**Device ID** 

Display the group of the device. Click the name of the device ID can open the traffic graph as shown below.

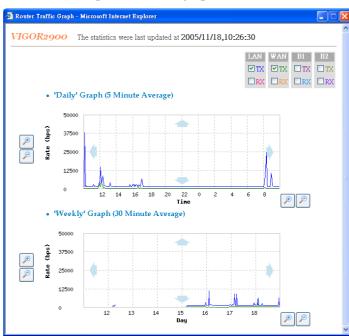

**Sys Uptime** Displays the duration of the time that VigorView is active.

**GW IP** Display the gateway IP address of the device.

**Mode** Display the WAN connection mode of the device.

**WAN IP** Display the WAN IP address of the device.

**TX Pkts** Displays the data packages of the upstream for the device.

**TX Rate** Displays the data transmission rate for the upstream.

**RX Pkts** Displays the data packages of the downstream for the

device.

**RX Rate** Displays the data transmission rate for the downstream.

**Uptime** Displays the connection time of the device to the network.

**Last Update Date/Time** Display the date/time that modified for the last time.

All devices Click this link to list all the active and inactive devices for

current group account in this page.

Active devices Click this link to list all the active devices.

Inactive devices Click this link to list all the inactive devices.

**Help** Click this link to display online help for current page.

## 3.3 Command Log

This page displays the command logs for the network and device that you specified in this page.

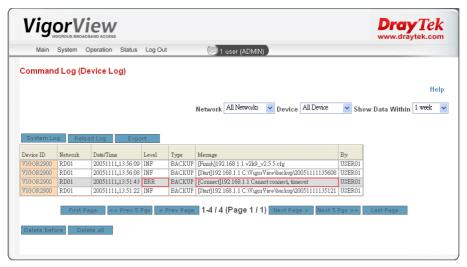

**Network** Use the drop down list to choose the network group (you

created for different devices) for displaying the command

log of operation.

**Device** Use the drop down list to choose one of the device groups

for displaying the command log of operation

**Show Data Within** Use the drop down list to show the period (one year, 6

months, 3 months, 2 months, 1 month, 3 weeks, 2 weeks, 1 week or no limit) that you want to display the command log

of the operation.

**Device ID** Display the group of the device.

**Network** Display the network name of the device.

**Date/Time** Display the last modified date and time for the device.

**Level** Display the level for current status. INF means information

for current command and ERR means something wrong

happened.

**Type** Display the operation that you have done to this device.

**Message** Display the result of the operation.

By Display the one who executed such operation.

System Log Allows you to toggle the window of system log.

**Reload Log** Allows you to reload the command log of this page.

**Export** Allows you to transport VigorView data for downloading in

the future. A dialog will appear for asking saving the data. Please click **Save**. Later, you can open the file with Excel

easily.

**First Page** Allows you to view the first page of command log.

**Prev 5 Pgs** Allows you to view previous five pages of command log.

**Prev Page** Allows you to view previous page of command log.

**Next Page** Allows you to view next page of command log.

**Next 5 Pgs** Allows you to view next five pages of command log.

**Last Page** Allows you to view the last page of command log.

**Delete before** This button allows you to clear all entries before one week.

A dialog box will appear to ask your confirmation. Click OK

to execute or click Cancel to give it up.

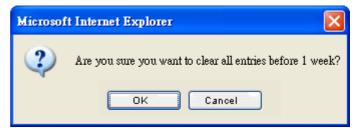

Delete all

Click this button to delete all the command log. A dialog box will appear to ask your confirmation. Click OK to execute or click Cancel to give it up.

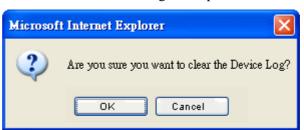

Help

Click this link to display online help for current page.

#### 3.4 Schedule

This page displays the time schedule for upgrading the firmware and backup the file of VigorView.

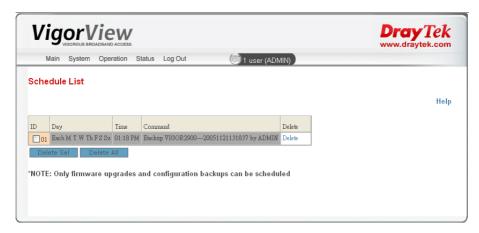

**ID** Display the number of the router with scheduled time.

Check the box to select the schedule of the router.

**Day** Display the day of backup or upgrading for the router.

**Time** Display the time of backup or upgrading for the router.

**Command** Display the command of backup or upgrade executed for

the router.

**Delete** Delete the schedule list of the one you selected.

**Delete Sel** Allows you to delete the schedules of the selected devices

(by checking the ID numbers).

**Delete All** Allows you to remove all the device lists. A dialog box

will appear to ask your confirmation. Click  $\boldsymbol{O}\boldsymbol{K}$  to execute

or click Cancel to give it up.

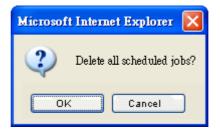

## 3.5 Router Syslog

This page allows user to set the syslog for the router that controlled by the user. Corresponding settings in router and VigorView must be the same.

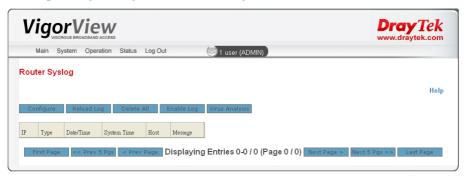

Configure

Click this button to open the following dialog and set the configuration for router syslog.

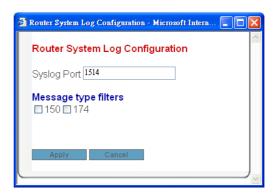

The default syslog port is 1514. You have to enable the Syslog function and make the port on the Syslog page of router the same as the value set here. As to **Message type filter**, check the port box for not viewing the corresponding messages of that port. Click **Apply** to invoke the settings here.

**Reload Log** 

Delete All

Click this button to reload the syslog of the router and display the data of log in this page.

Allows you to delete all the entries of this log. A dialog box will appear to ask your confirmation. Click **OK** to execute or click Cancel to give it up.

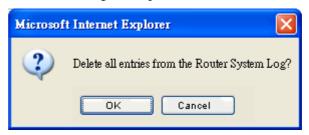

**Enable Log** 

Allows you to enable system log of selected router system. A dialog box will appear to ask your confirmation. Click OK to execute or click Cancel to give it up.

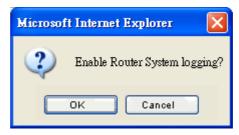

Virus Analysis

This function is offered for future use.

First Page

Allows you to view the first page of command log.

Prev 5 Pgs

Allows you to view previous five pages of command log.

**Prev Page** 

Allows you to view previous page of command log.

**Next Page** 

Allows you to view next page of command log.

Next 5 Pgs

Allows you to view next five pages of command log.

**Last Page** 

Allows you to view the last page of command log.

46

## 4 Trouble Shooting

This section will guide you to solve abnormal situations if you cannot access into the Internet after installing the router and finishing the web configuration. Please follow sections below to check your basic installation status stage by stage.

- > Checking if the Apache settings are OK or not.
- ➤ Checking if the PHP settings are OK or not.
- Failed to Backup/Upgrade Firmware
- Cannot Access into VigorView
- VPN Connection Failed
- Contacting Your Dealer

## 4.1 Checking If the Apache Settings are OK or Not

Follow the steps below to verify the Apache settings.

- 1. Open the Apache configuration file from the **Start** menu: **Programs -> Apache HTTP Server 2.0.54 -> Configure Apache Server -> Edit the Apache httpd.conf Configuration File.**
- 2. The PHP should be installed as an Apache Module (do not install it as CGI files). Please check if the httpd.conf file has the following lines. If not, please add them to the file manually:

LoadModule php5\_module "c:/php/php5apache2.dll"

ScriptAlias /php/ "c:/php/"

AddType application/x-httpd-php .php

3. Find the DirectoryIndex line in **httpd.conf** and add **index.php**.

DirectoryIndex index.html index.html.var index.php

into

4. Change the server document root to VigorView's document root:

Change the line of DocumentRoot "C:/Program Files/Apache Group/Apache2/htdocs

DocumentRoot "C:/VigorView/htdocs".

## 4.2 Checking If the PHP Settings are OK or Not

Follow the steps below to verify the PHP settings.

- 1. Copy the file **C:/PHP/php.ini-recommended** to **C:/windows/php.ini**.
- If you want to enable firmware uploading, open **php.ini** and change the line of upload\_max\_filesize = 2M

```
into
upload_max_filesize = 8M
```

3. If you want to enable the mail function, modify the following lines:

```
SMTP = 172.16.2.8; for Win32 only smtp_port = 25 sendmail_from= jtu@draytek.com; for Win32 only
```

4. To enable the traffic graph function, you need the gd library. Change

```
;extension=php_gd2.dll
to
extension=php_gd2.dll
and set the correct extension path
extension_dir = "c:/php/ext/"
```

5. To enable the system log function, you need the socket extension. Change

```
;extension=php_sockets.dll
```

.

extension=php\_sockets.dll

note that in linux, the syslog port should be larger than 1024, only root can bind a lower port.

6. In order to speedup the php performance and protect our php code, we use eAccelerator to do cache and encode. The following lines should also be added.

```
extension="eaccelerator.dll"
eaccelerator.shm_size="16"
eaccelerator.cache_dir="c:/tmp/eaccelerator"
eaccelerator.enable="1"
eaccelerator.optimizer="1"
eaccelerator.check_mtime="1"
eaccelerator.debug="0"
eaccelerator.filter=""
eaccelerator.shm_max="0"
eaccelerator.shm_ttl="0"
eaccelerator.shm_prune_period="0"
eaccelerator.shm_only="0"
eaccelerator.compress="1"
eaccelerator.compress_level="9"
```

For more information about eAccelerator, see http://eaccelerator.net. And for Linux installation, read the document in the eaccelerator web.

The win32 binary "eaccelerator.dll" can be downloaded from http://www.arnot.info/eaccelerator.

7. To enable encrypt and decrypt function, you need the mcrypt extension. Change ;extension=php\_mcrypt.dll to extension=php\_mcrypt.dll and put libmcrypt.dll under C:\WINDOWS\system32.

## 4.3 Failed to Backup/Upgrade Firmware

When you failed to backup your configuration or upgrade firmware with VigorView, you would receive the following error message.

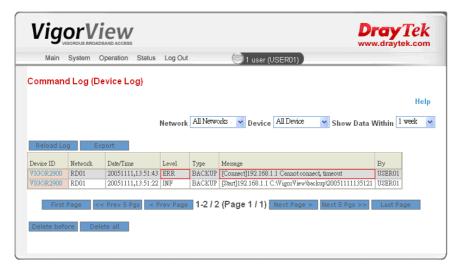

For solving this problem, please activate the following two items (under **Management Setup** or similar pages) by opening the web page of your router.

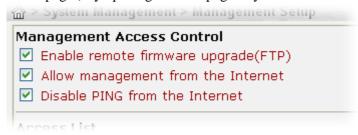

- Allow management from the Internet
- Enable remote firmware upgrade(FTP)

When you finished the activation, wait for the router to invoke the settings.

Now, return to **VigorView Configuration Backup** page, select and check the device that you want to backup the configuration again.

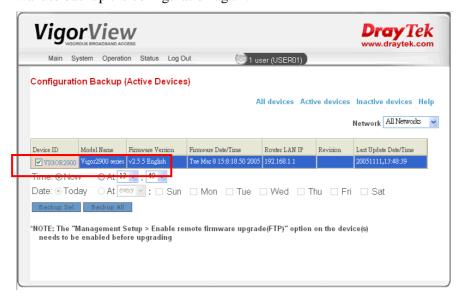

Then click the **Backup Sel** button. Now, you will get the backup completion screen.

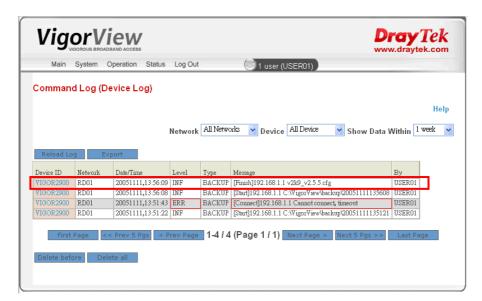

## 4.4 Cannot Access into VigorView

While using VigorView, if you cannot access into the web page of VigorView, please do the following:

1. Check if the Apache software is active or not. If yes, an **Apache icon** will appear on the bottom right of your desktop. If not please restart Apache.

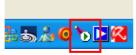

2. If Apache cannot be restarted, or there is no response after restarting Apache, it must be something wrong with your computer. Please restart your computer and try to open Apache and VigorView again.

#### 4.5 VPN Connection Failed

When you try to build VPN connection and get the following page:

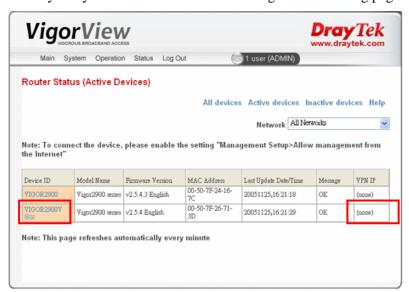

There is one dimmed key appeared in the column of Device ID and there is no VPN IP created. It means that the VPN connection is failed. The most possible reason might be both routers share the same gateway LAN IP. To solve this problem, please configure the gateway LAN IP addresses for the routers with different values. Then try to build VPN connection again.

## **4.6 Contacting Your Dealer**

If the router still cannot work correctly after trying many efforts, please contact your dealer for further help right away. For any questions, please feel free to send e-mail to support@draytek.com.